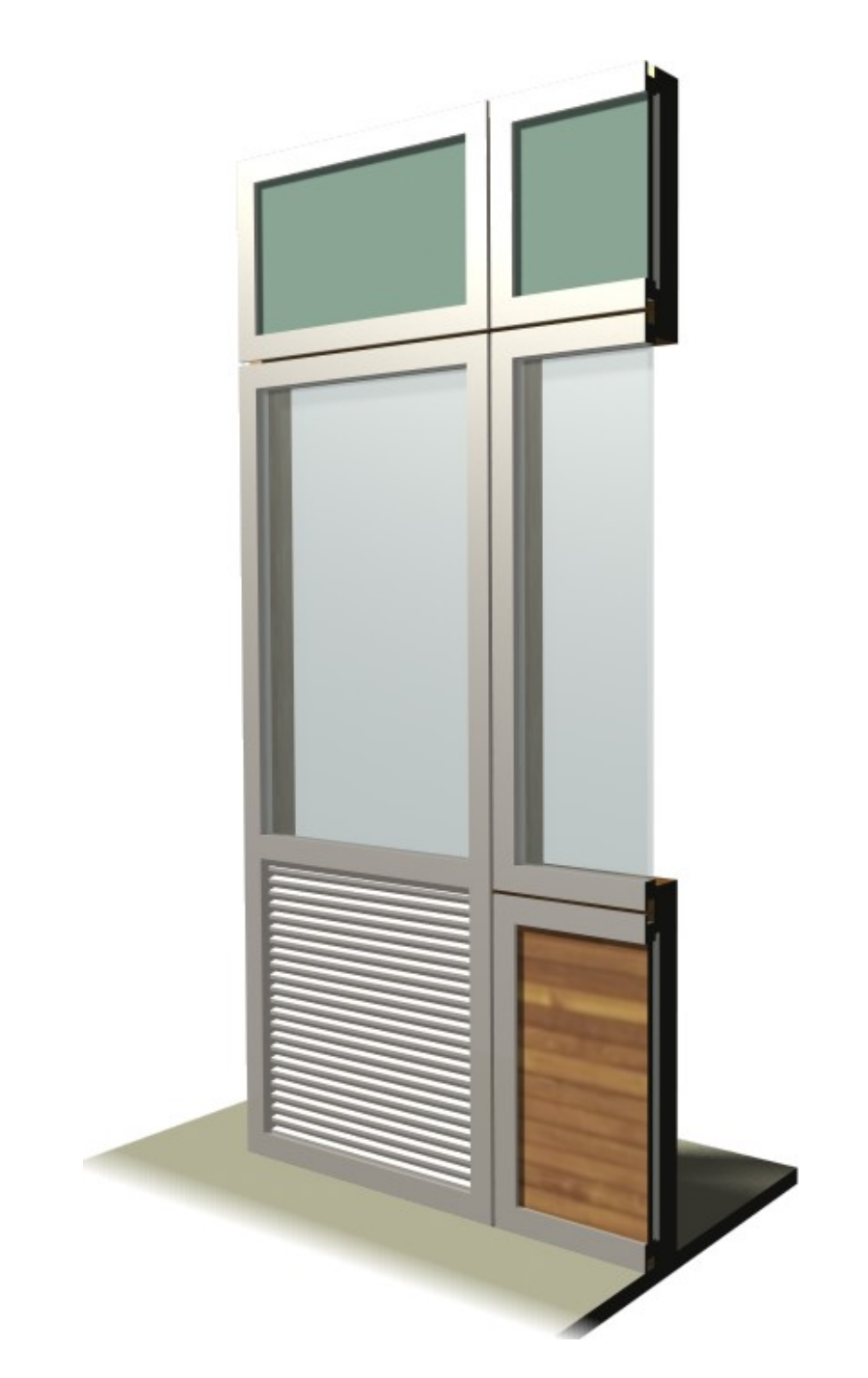

# **Modular Joinery** Reference Manual

© Copyright Graphisoft UK 2008

## **Table of Contents**

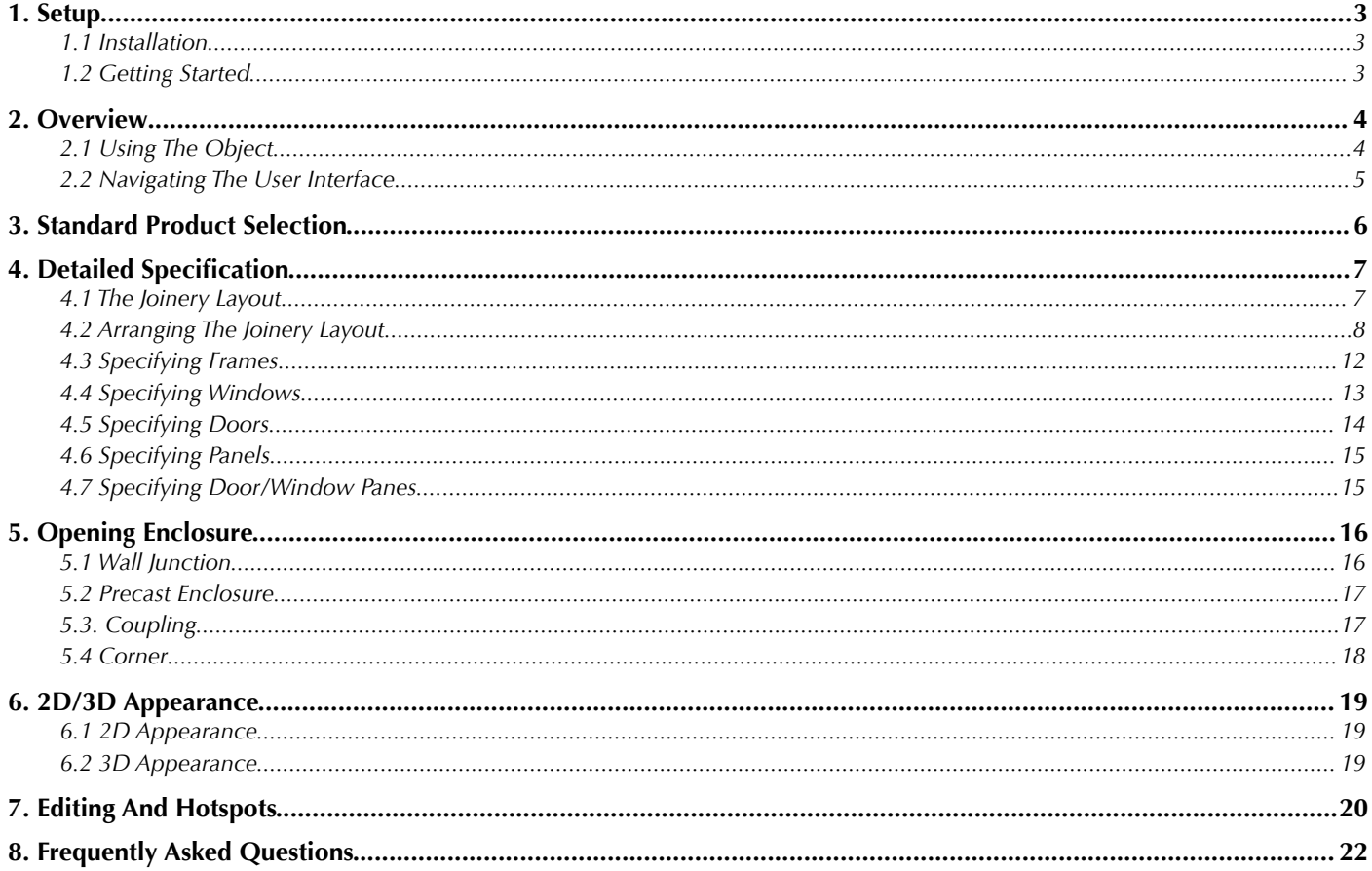

**Encina Ltd** 

29 Fenshurst Gardens Long Ashton Bristol BS41 9AU United Kingdom

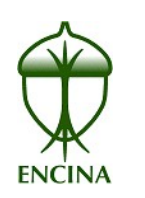

- t:  $+44(0)$  1275 840 103
- e: contact@encina.co.uk
- w: www.encina.co.uk

#### Modular Joinery Object Reference Manual

Copyright © 2008 Graphisoft UK, all rights reserved. Reproduction, paraphrasing or translation without express prior written permission is strictly prohibited.

#### Compatibility

Version 1.00 is compatible with ArchiCAD 12 on both the Mac and Windows operating systems.

## **1. Setup**

#### **1.1 Installation**

The objects are stored in a ZIP archive, which can be opened in both the Mac and Windows operating systems. A folder called "Modular Joinery" will be found inside the archive. Copy this folder wherever you please, but note the following:

- 1) The standard ArchiCAD library folder may not be a good choice. Subsequent updates by Graphisoft could delete anything you have added.
- 2) The best choice is a folder already designated for library parts within your office. This will ensure the new parts are loaded along with any other objects you use.
- 3) If you prefer to keep the new objects in an independent folder, you can make it available for use with the Door and Window tools by selecting it in the Library Manager in ArchiCAD. Refer to ArchiCAD's documentation for more information about the Library Manager.
- 4) If you plan to create your own joinery layouts, the "Modular Joinery" folder must not be locked or protected. If others are sharing the project, the folder should be in a library shared across the network. Include the folder in your backups to enable you to roll back to a working version in the event that the data files become corrupted.

#### **1.2 Getting Started**

The easiest way to get started with this object is to stop reading after section 3 and explore the object in ArchiCAD for a while. The software is designed to show no more detail than is absolutely necessary, whereas the reference manual exhaustively lists all possible eventualities and can be overwhelming as a starting point.

Select a stock item from a manufacturer's catalogue to see how it behaves in the model. Stretch the hotspots, explore the different panels in the user interface, and read the tool-tips to see how much you can discover without looking at the rest of the manual. When you return to the documentation, the text and illustrations will seem more familiar.

> **Important Note** : The Modular Joinery objects have no features for curved walls, i.e. they will do the same thing whether the wall is straight or curved. Consequently, it may not be suitable for many applications in curved walls. This limitation may be addressed in future releases.

#### **2. Overview**

This object has been designed to represent any selection of doors, windows, and panels arranged in a user-defined grid. Due to the fact that both doors and windows may be specified in the same frame, the object cannot be considered solely a door or window object, i.e. to be placed with the ArchiCAD *Door* or *Window* tool. To allow the user to make that distinction, the object is provided as both object types (named *Modular Door* and *Modular Window*) so either tool can be used as required. Apart from the name, the two objects are identical and the following instructions apply equally to both. The user can decide whether to use the *Door* or *Window* tool to place the object on a case-by case basis.

#### **2.1 Using The Object**

The modular joinery objects are selected, specified, and placed using either the standard ArchiCAD *Door* or *Window* tool. Refer to the ArchiCAD reference manual for general information about these tools.

In addition to the standard features of the door and window tools, the modular objects add a custom user interface in a section labelled *Joinery Specifcation* (see below).

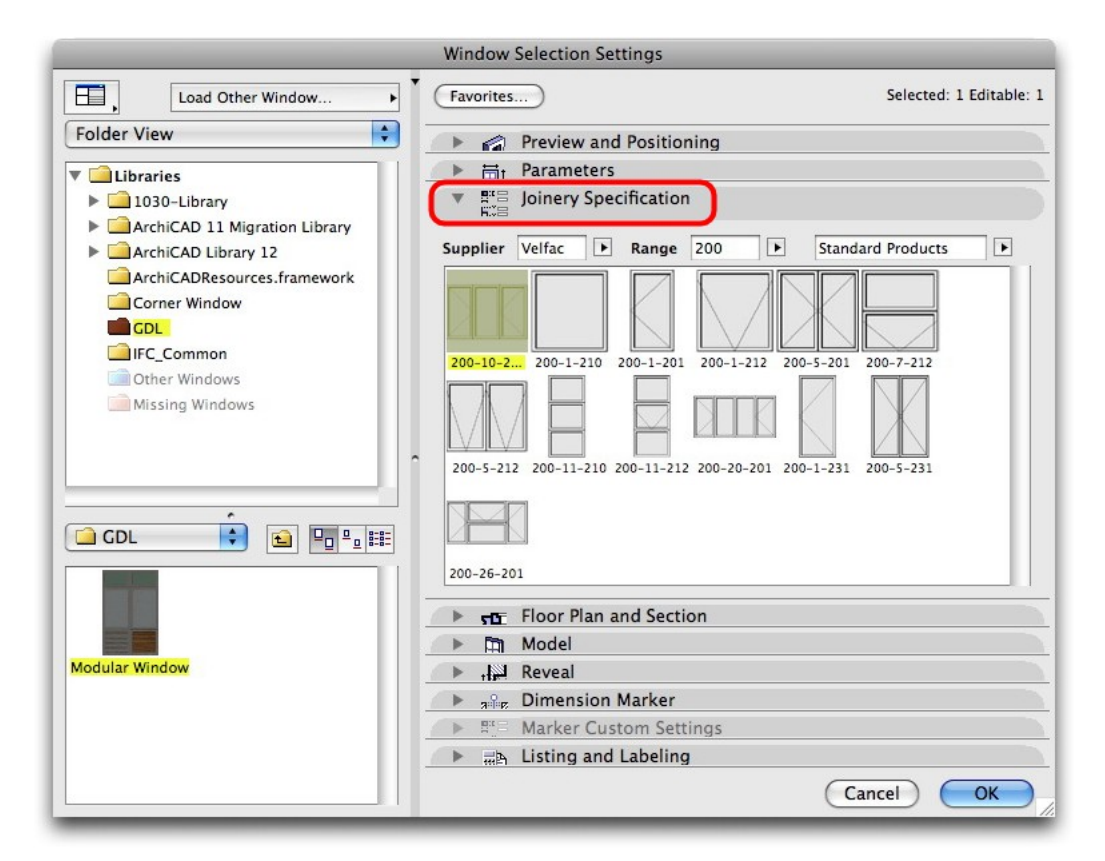

This interface provides detailed control over all aspects of the object, and should always be used in preference to directly editing parameters. It has been designed to display only the relevant settings, and should be much simpler and faster to navigate than a raw parameter list. All items in the user interface include tool tips, so just hover the pointer over an item for additional information.

#### **2.2 Navigating The User Interface**

The user interface is divided into just 4 panels, accessed from a pull-down menu in the top, right-hand corner (see below):

#### **i. Standard Products**

Select a supplier, product range, and standard catalogue item. Refer to section [3.](#page-5-0)

#### **ii. Detailed Specifcation**

Specify the joinery content, size, and arrangement in detail. Refer to section [4.](#page-6-0)

#### **iii. Opening Enclosure**

Specify the construction of the edges bounding the object, e.g. the sill type. Refer to section [5.](#page-15-0)

#### **iv. 2D/3D Appearance**

Control the object's appearance when illustrated in plan or 3D, including pens, flls, and materials. Refer to section [6.](#page-18-0)

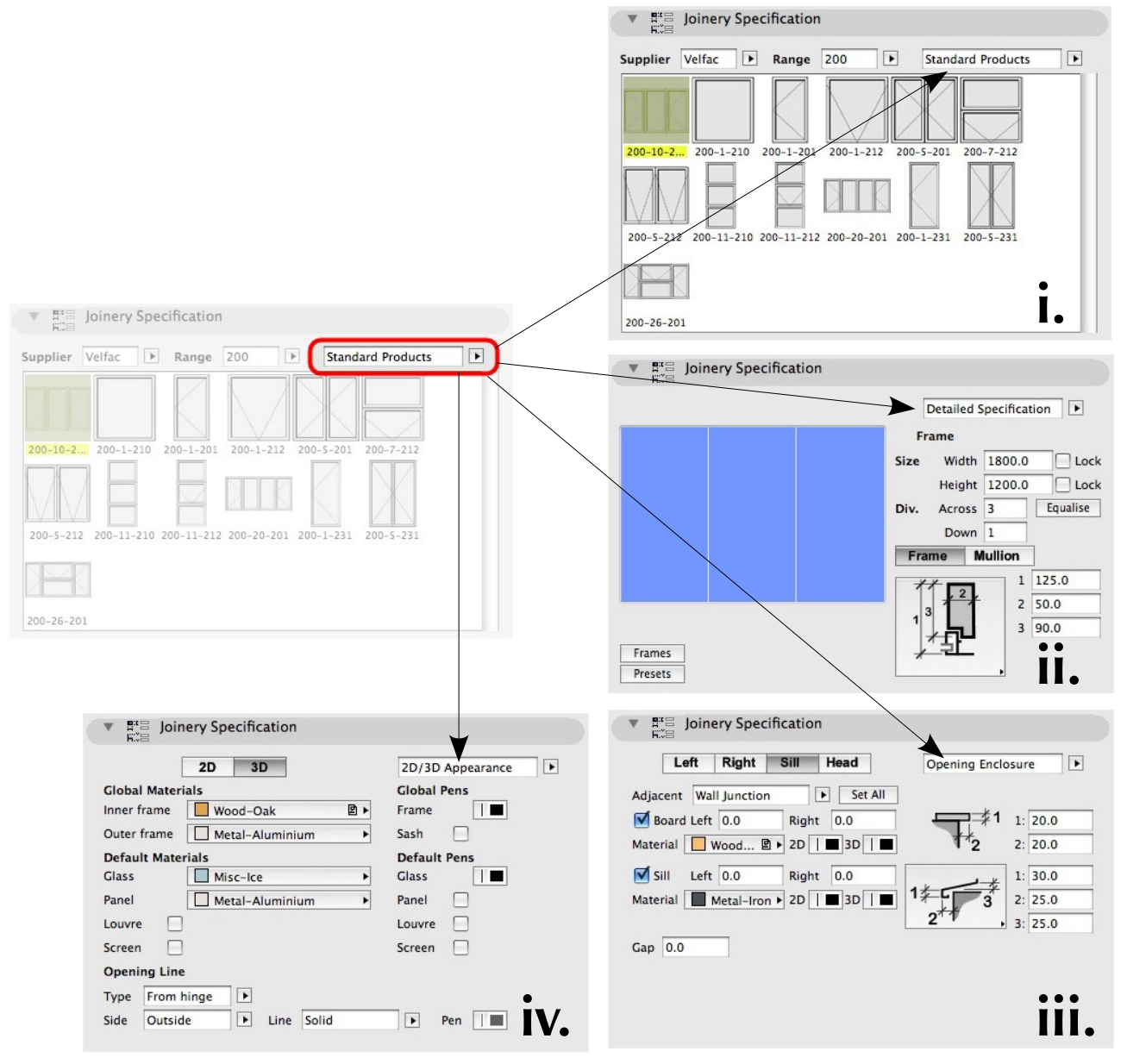

#### <span id="page-5-0"></span>**3. Standard Product Selection**

The product panel can be viewed by selecting *Standard Products* from the navigation pulldown (see below). This is a good starting point for specifying a joinery layout, even if the end result is not intended to be a stock item.

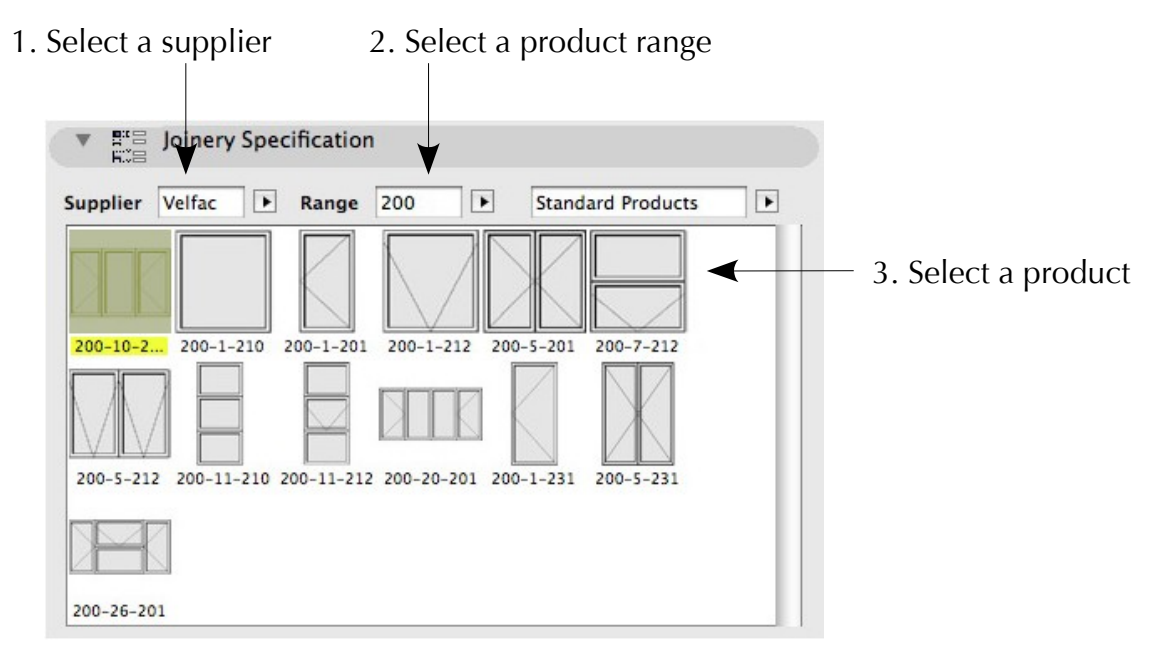

A joinery layout can be specifed by selecting a supplier, product range, and product. Unless the bounds of the selected product are locked, the object will attempt to resize it to the current *Door*/*Window* tool settings. If the bounds are too small, they will be increased to the minimum acceptable size.

Note that these menus may be extended in future as additional suppliers and products are added. The *Supplier* menu also includes a *Custom* item, which displays your own preset joinery confgurations. New presets can be added from the *Detailed Specifcation* panel, as described in section [4.2.](#page-7-0)

## **4. Detailed Specifcation**

<span id="page-6-0"></span>Standard catalogue items, as shown in the previous section, are only templates for common joinery configurations. Manufacturers typically offer enormous scope for variation in size, construction, and arrangement. This panel provides the same level of customisation for the object. Note that there are no constraints or checks applied to the layout – it is up to the user to establish that their design complies with the manufacturers specifcations.

#### **4.1 The Joinery Layout**

The *Detailed Specifcation* layout is divided into 4 panes (see below).

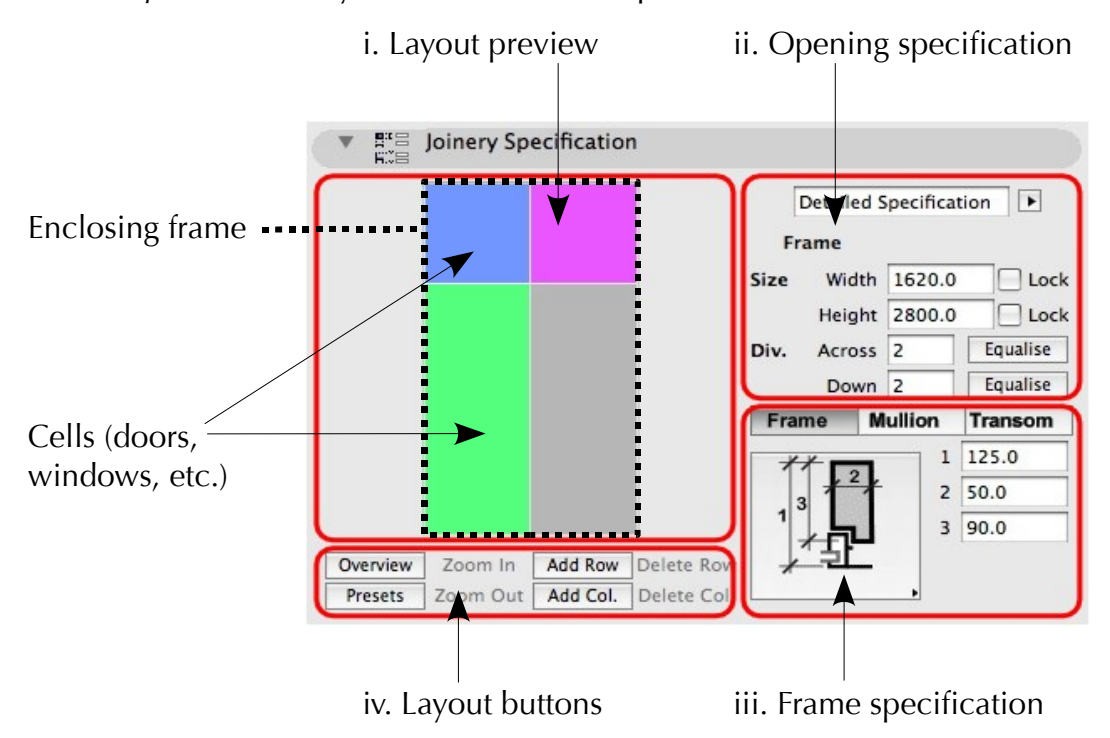

The panes broadly have the following functions:

i. **Layout preview**: A simple, tabular representation of the joinery layout, where each cell represents either a frame (section [4.3\)](#page-11-0), window (section [4.4\)](#page-12-0), door (section [4.5\)](#page-13-0), or panel (section [4.6\)](#page-14-0). A cell can be selected or de-selected by clicking on it. The cell colour denotes the type (door, window, etc) and is darkened when selected.

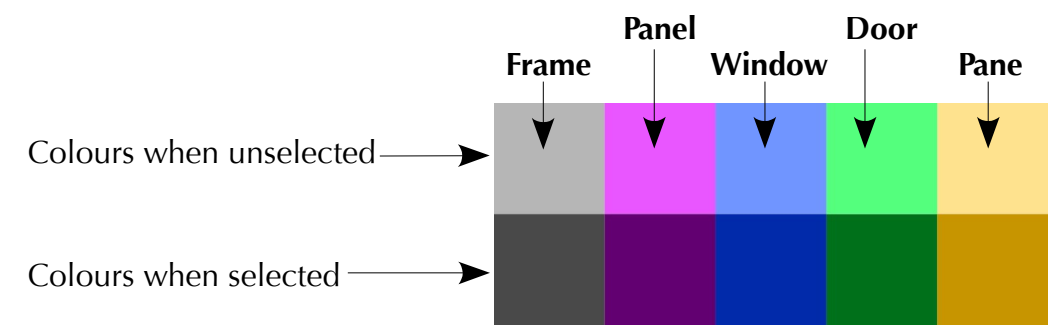

**Opening specification:** The type, geometry, and appearance of the selected cell. If no cell is selected in the preview, the specifcation of the enclosing frame is displayed. Detailed descriptions of cell types follow below, but all share some common elements:

*Width/Height*: The cell width and height, measured between frame centres. When the width or height is changed, all cells in the same column or row will be resized accordingly. The object will first attempt to resize the enclosing frame to accommodate the change. If the enclosing frame size is constrained, it will attempt to shrink/expand adjacent cells in the same frame. If these are also constrained, it will resize the cell to the greatest allowable extent.

*Lock*: Check this box to prevent the cell width/height from indirect changes, i.e. to accommodate changes to adjacent cells. For example, if you created a layout of a central door with two adjacent windows, and you wanted only the door to grow or shrink when the enclosing opening is stretched, you could lock the width on both windows.

**Tip** : Don't overuse the locking mechanism – it can become excessively restrictive.

*Across/Down*: The number of columns and rows within the selected cell. For a door or window, this would be the number of panes. For a frame, this sets the number of windows/doors/panels enclosed. Changing the number of rows or columns will also resize the layout in the same way as editing the overall width/height.

*Equalise*: Click this button to make the (unlocked) width/height of cells in the selected column/row equal.

- ii. **Frame specifcation**: Frame, mullion, and transom sizing is displayed for selected frames, doors, panels, and frames (not panes). Doors and windows also display the sash/rail size and type.
- iii. **Layout buttons**: Controls to change the layout table (inserting/deleting rows and columns) or navigating through the layout view (zooming in/out or switching between overview and frame display). Refer to section [4.2](#page-7-0) for more detail.

#### **4.2 Arranging The Joinery Layout**

An example will be used to illustrate how the joinery layout is constructed and illustrated in the preview panel (see below).

<span id="page-7-0"></span>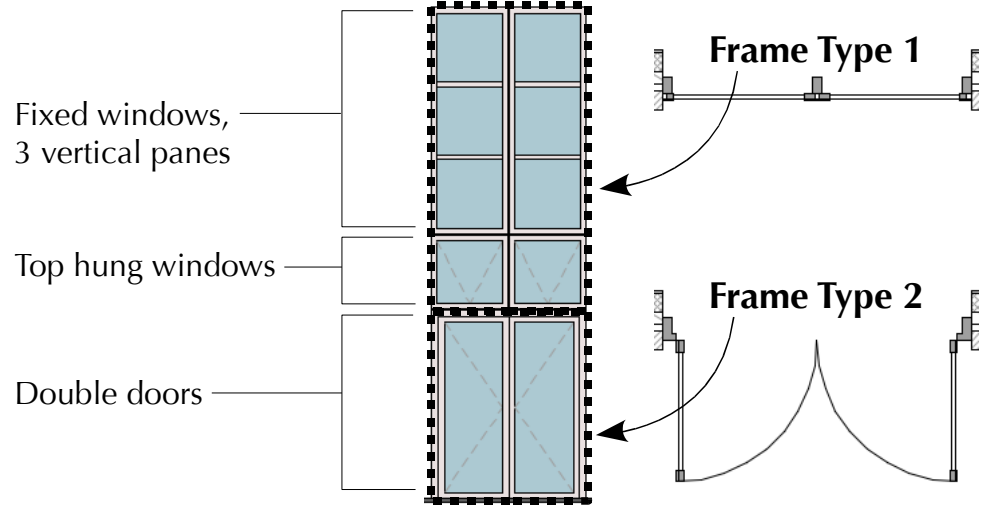

This configuration requires two different frame types, one for the double doors below and the other for the windows above.

The buttons to construct and navigate through the layout are displayed beneath the preview, and may be hidden or disabled depending on the context (see below).

The button functions are:

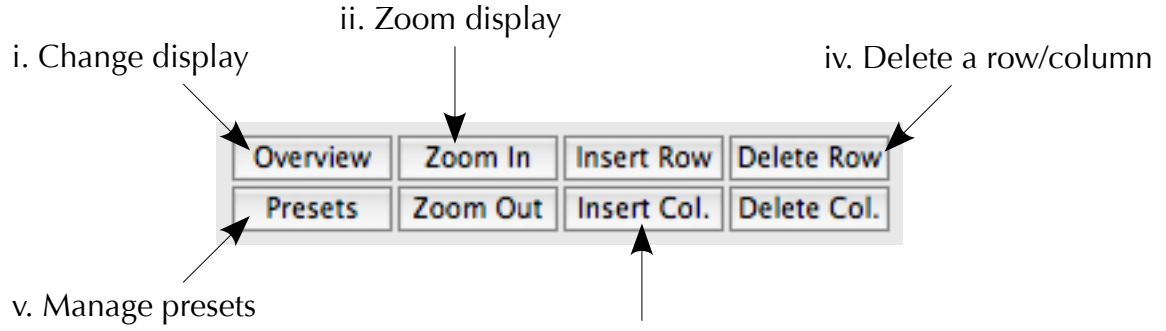

iii. Insert a row/column

#### i. **Change display**: Toggles between the two following layout displays.

1) *Frame*: Only a single enclosing frame and the cells directly within are displayed (see right). Frames and panes can be viewed in this state, and all functions are visible (and enabled as appropriate).

Using our example, the enclosing frame is the structural opening, and we see the two frames illustrated within – one for the windows above (shown selected) and the other for the doors below. Note that some buttons are disabled; *Zoom Out* because we are already at the outermost frame, and *Delete Column* because there is only a single column remaining. *Delete Row* is enabled because a row is selected and at least one row

2) *Overview*: The entire joinery unit is displayed, including all windows, doors, and panels. This view is useful for the detailed specification once the layout arrangement has been established – frames are not displayed and the buttons for zooming and modifying rows/columns are all hidden. Cells are selected or de-selected by clicking, and the specification of the selected cell is displayed to the right. ii. **Zoom display**: *Zoom In* can be used to view the contents of a selected frame, door, or window in greater detail.

Windows and doors will display individual panes according

would remain if it was deleted.

Overview | Zoom In | Insert Row | Delete Row Presets Zoom Out | Insert Col. Delete Col.

Frames Presets

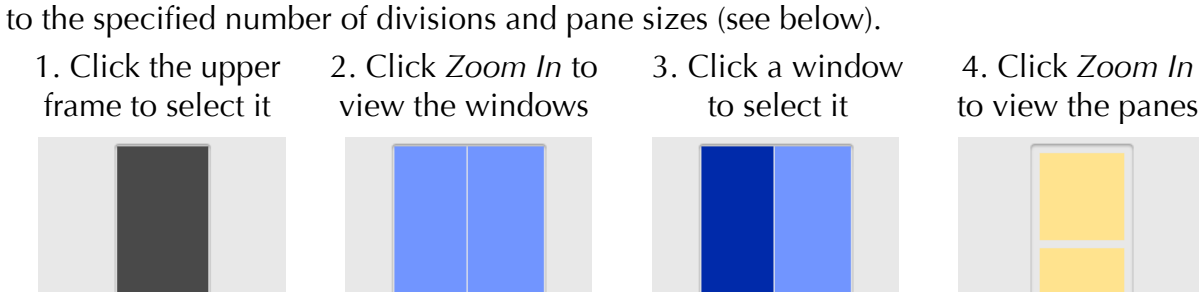

to view the panes

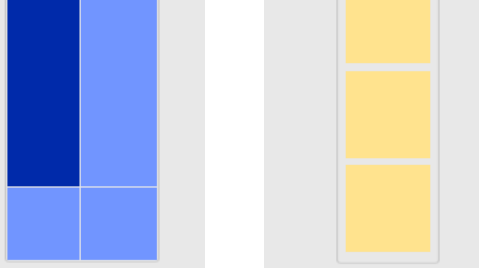

*Zoom In* is disabled if a pane or panel is selected. *Zoom Out* is disabled if the entire layout is already visible.

iii. **Insert a row/column**: Newly inserted rows/columns are always constructed from copies of existing cells to minimise the time spent specifying individual doors, windows, panels, etc. If an existing cell is selected, *Insert Row*/*Insert Col* will insert a copy of the existing row/column in front of the selected cell. If nothing is selected, the button title changes to *Add Row*/*Add Col*, and a copy of the last row/column will be appended at the end (see below).

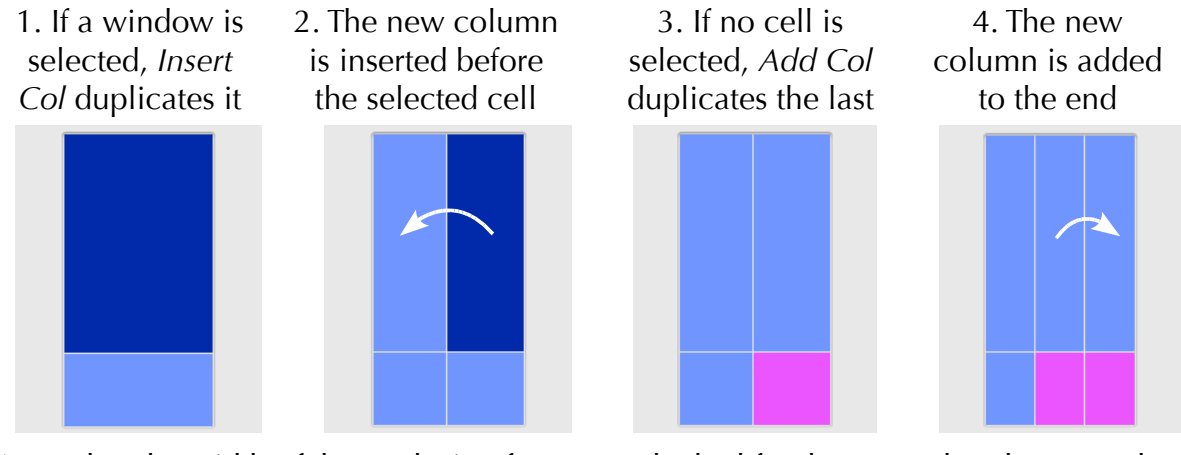

Note that the width of the enclosing frame was locked for the examples above, so the column widths have all been reduced to allow the new column to fit. If the frame width was unlocked, the existing columns would retain their existing width and the new column would increase the overall frame size.

iv. **Delete a row/column**: Rows and columns can be deleted by selecting any one of its cells and clicking *Delete Row*/*Delete Col* (see below).

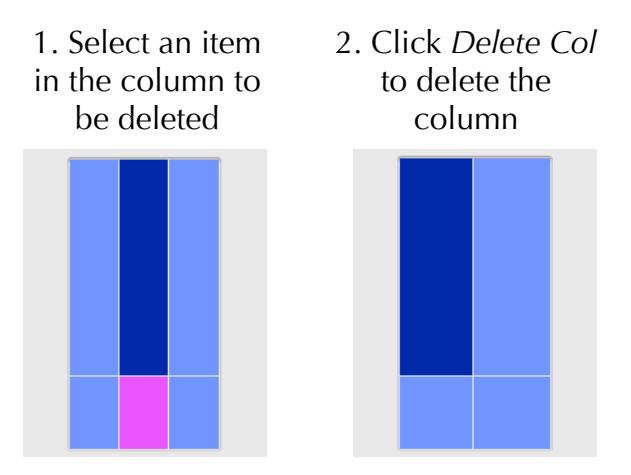

The preceding row/column becomes selected after the operation. As above, the bounding frame width was locked so that the remaining columns expand to fill the gap. v. **Manage presets**: Use these functions to save your joinery layouts for future reuse. Once saved, a layout can be viewed and selected from the *Standard Product* pane by setting the supplier to *Custom* (section [3.\)](#page-5-0) Click the *Presets* button to view the *Preset*

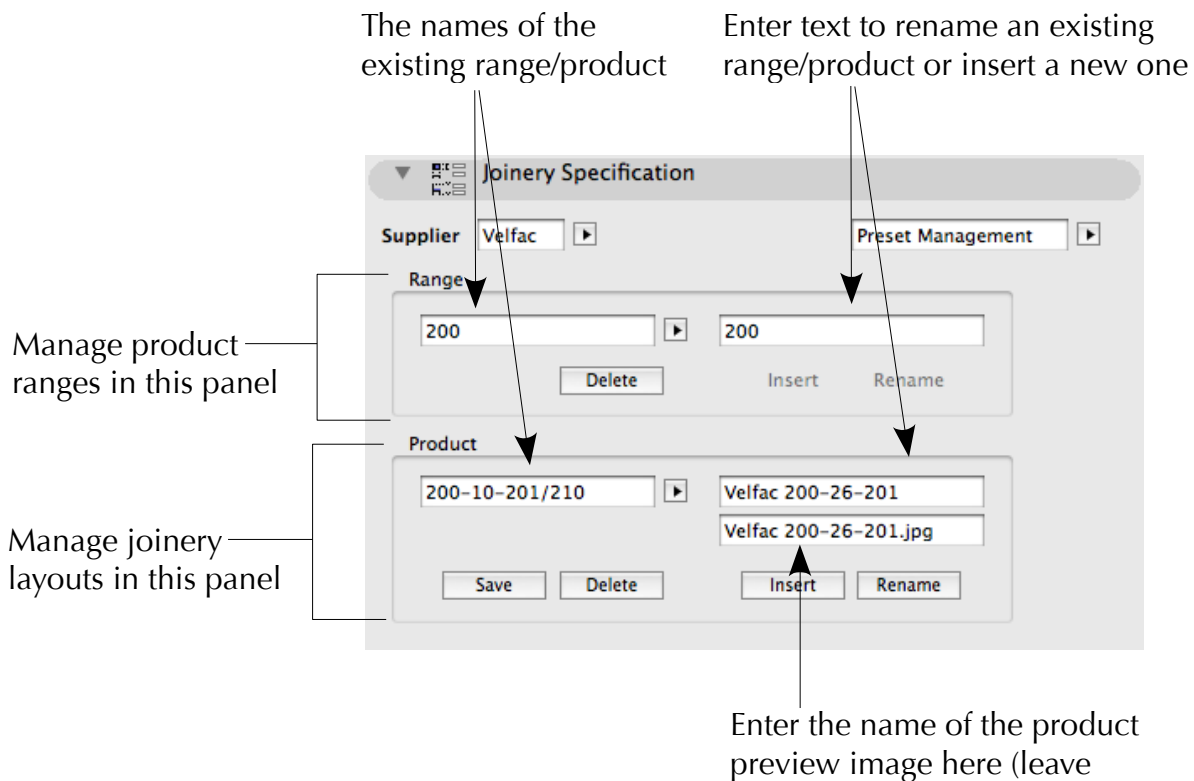

empty if unavailable)

*Management* panel (see below).

The interface for presets is divide into two panels, one to manage product ranges and the other to manage individual products (within the selected range). Each panel displays the existing name of the current selection and provides a box to enter a new name. Once a new name is entered, the *Rename* and *Insert* buttons become active. The product may optionally include the name of a preview image (displayed in the *Standard Products* panel). The image file should be somewhere in the loaded libraries.

The functions of the buttons displayed under the range and product panels are:

**Save:** For products only. Click this button if the joinery layout has been changed and the new version should be used in future (existing doors/windows do *not* automatically update as a consequence).

*Delete*: Delete the current item (no *Undo*)

*Insert*: Insert a new item with the specified name (active when a new name is entered).

*Rename*: Rename the selected item with the specified name (active when a new name is entered).

#### **4.3 Specifying Frames**

<span id="page-11-0"></span>The specification of a frame is illustrated using the example shown in section [4.2,](#page-7-0) first with no selection in order to see the settings of the outermost frame. The entire unit must be enclosed by this frame, so its type cannot be changed to a door, window, etc.

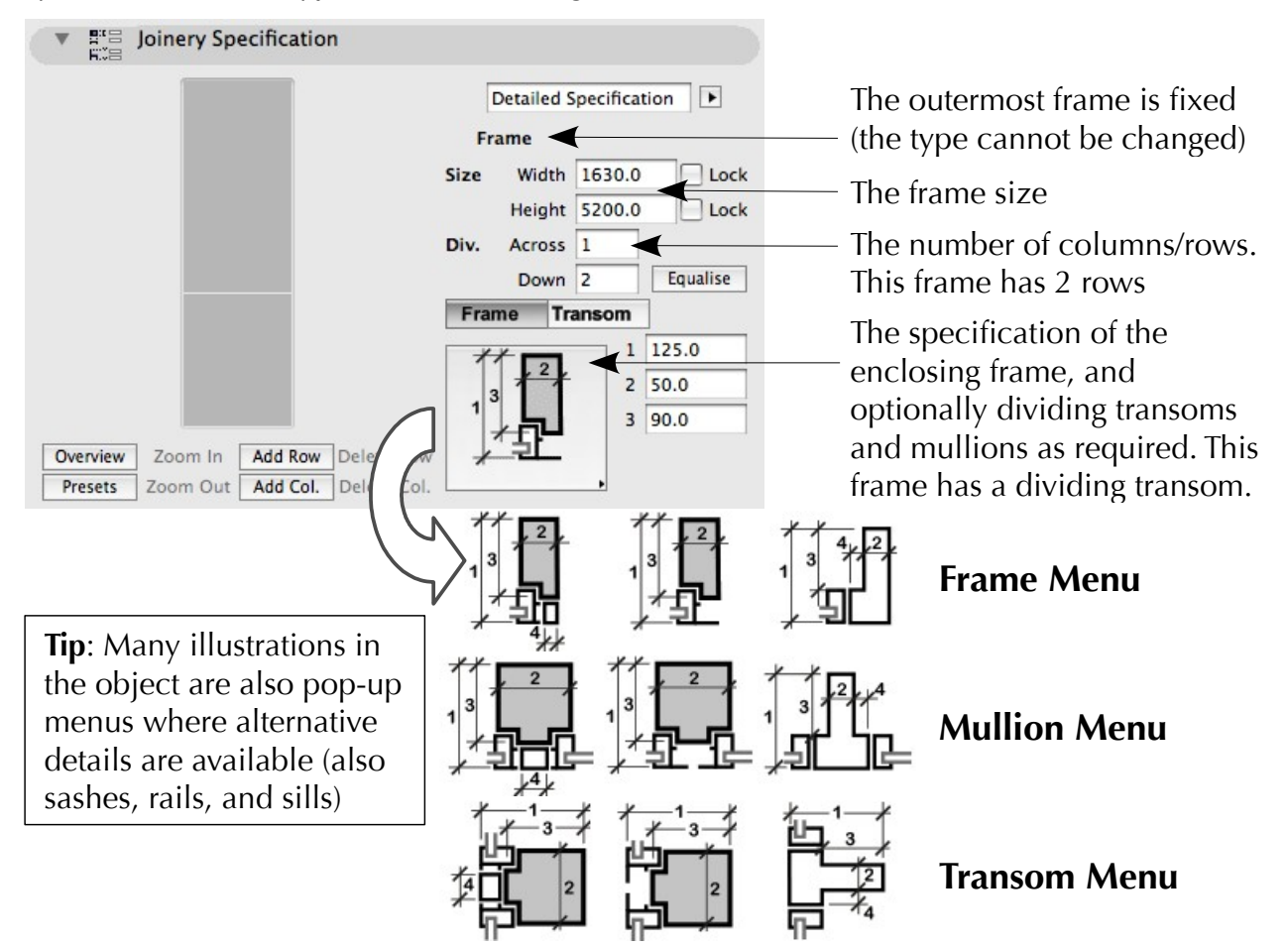

The next illustration shows the top cell selected, populated by a 2x2 array of windows.

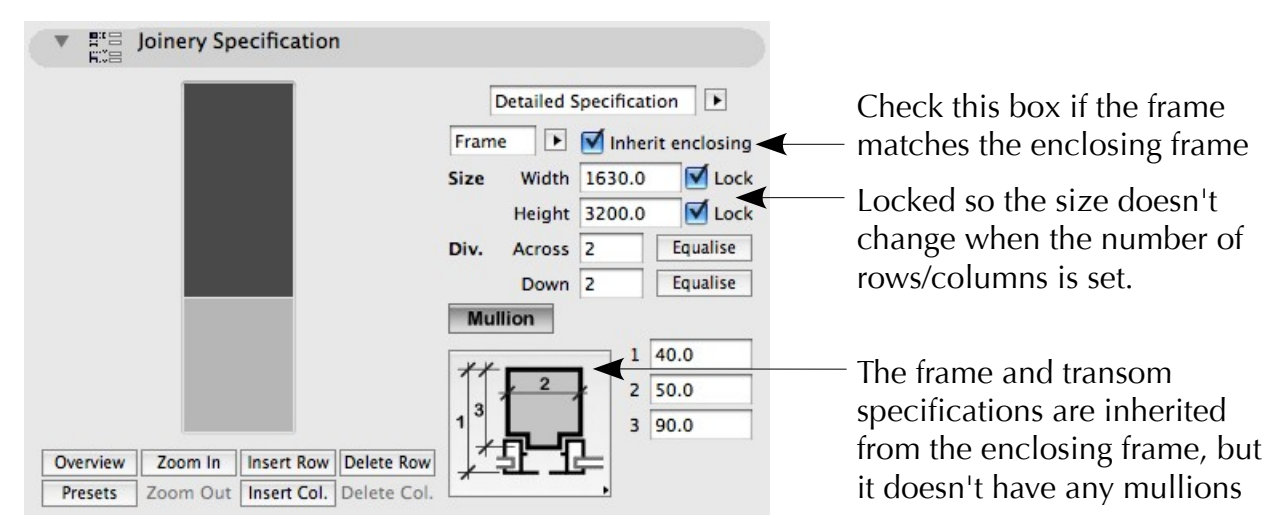

The last illustration shows the bottom cell selected. A different frame was required for the double doors, so the option to *Inherit enclosing* is unchecked and the required frame selected.

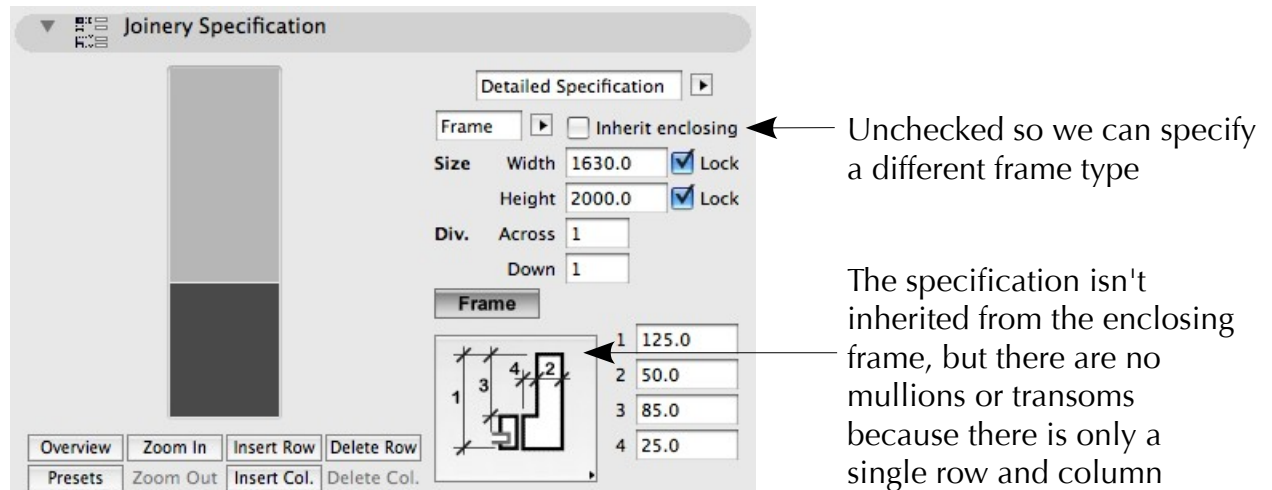

#### **4.4 Specifying Windows**

<span id="page-12-0"></span>The illustration below is zoomed into the top frame of the example shown in section [4.2.](#page-7-0)

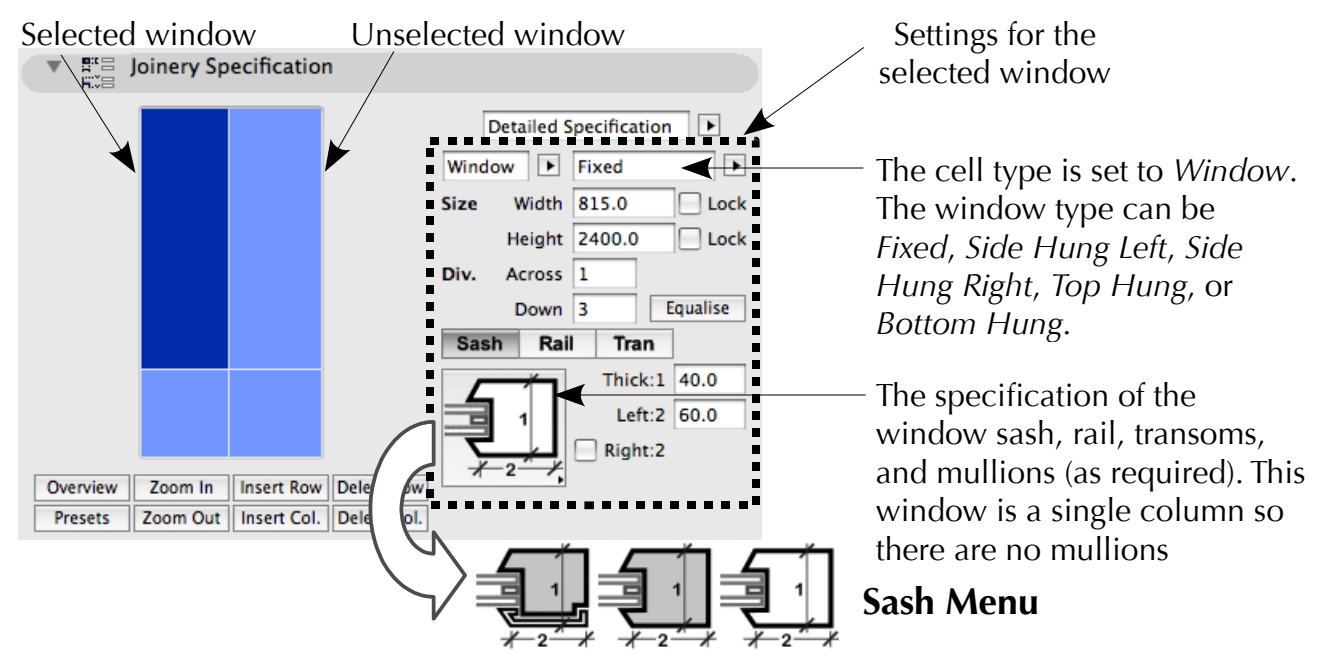

The frame is comprised of a 2x2 matrix of windows. The top-left window is selected so its settings can be edited. Note that the cell type can be freely changed to *Frame*, *Door*, or *Panel* as required, and the settings to the right will update accordingly. Specify the window type, opening size, and divisions as required. The divisions are the number of panes in the window – in this example, there is a single column of three panes  $(1x3)$ .

The sash, rail, mullion, and transom types can be selected below. The set-out dimensions are well illustrated and require no explanation. There are three sash configurations:

- i. Outer: The entire sash is constructed of the selected *outer* frame material (as above)
- ii. Inner: The entire sash is constructed of the selected *inner* frame material
- iii. Both: The sash is the inner material with a skin of the outer material to the exterior

The right sash and top rail width automatically match the width of the left sash, but in both cases an unequal width can be specifed by checking the relevant box (see above). The thickness of the sashes and rails are always the same (change one, and the other changes too), but the thickness of the mullions and transoms are independent. A 3D opening angle can also be specifed if the window type is not *Fixed*.

#### **4.5 Specifying Doors**

<span id="page-13-0"></span>The illustration below is an overview of the example shown in section [4.2,](#page-7-0) which includes a set of double doors in the lower frame. The left-hand leaf of the double doors is selected so its settings can be edited.

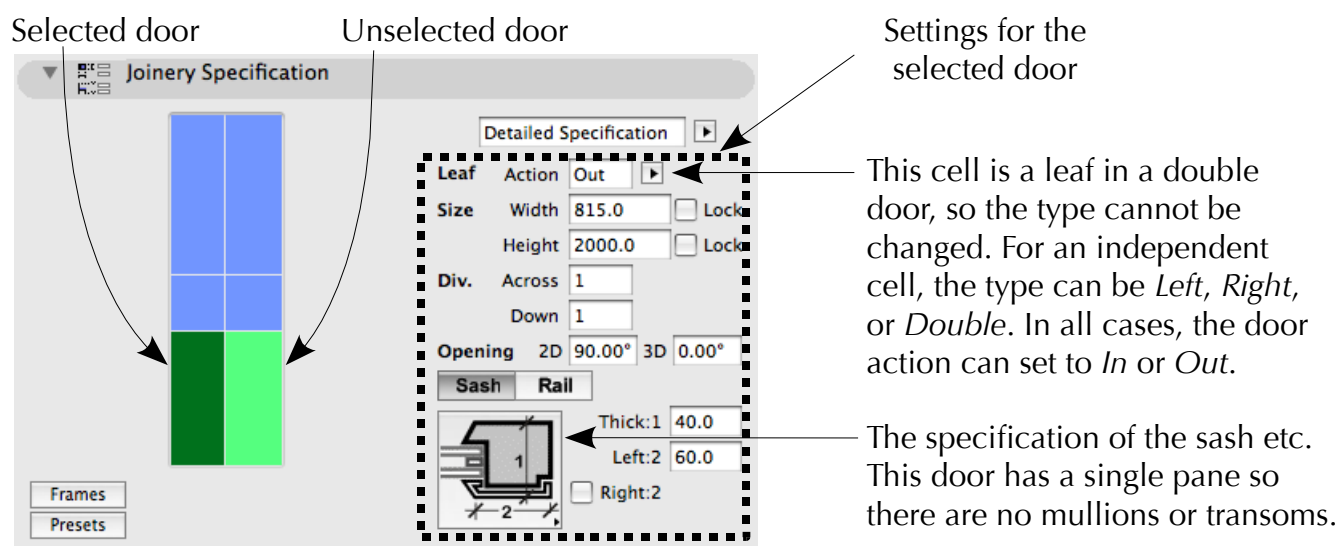

The door specifcation is identical to the window in section [4.4.](#page-12-0) The door opening angle can be independently specifed in both 2D and 3D. Note that each leaf in a double door can be independently specifed, allowing for different sizes, panes, and construction (see below).

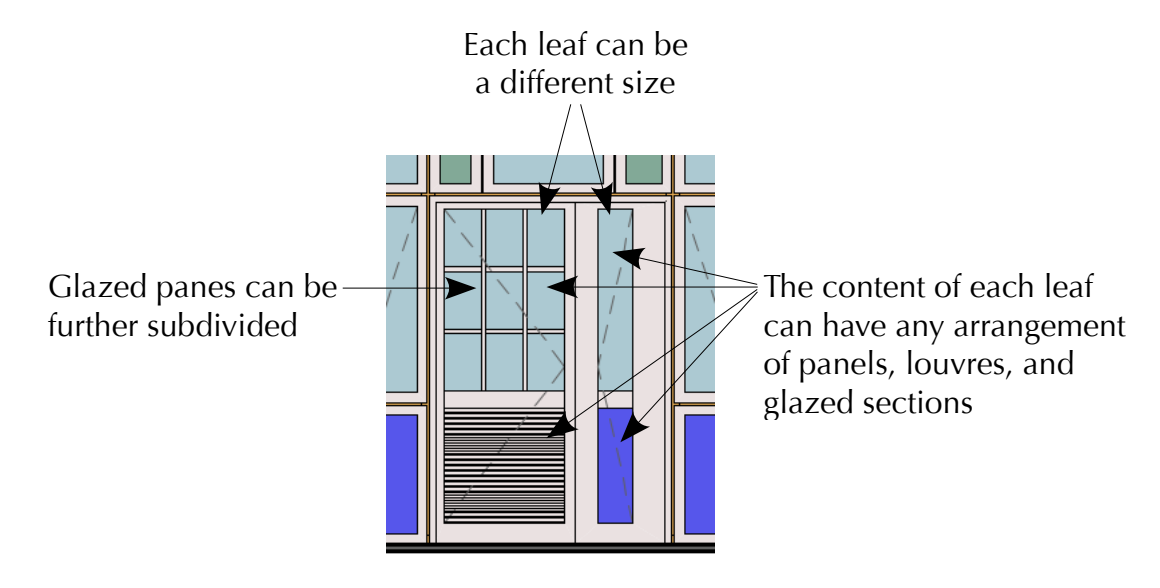

#### **4.6 Specifying Panels**

<span id="page-14-0"></span>The illustration below is an overview of the example shown in section [4.2,](#page-7-0) but the middle set of windows have been changed to panels. The left-hand panel is selected for editing.

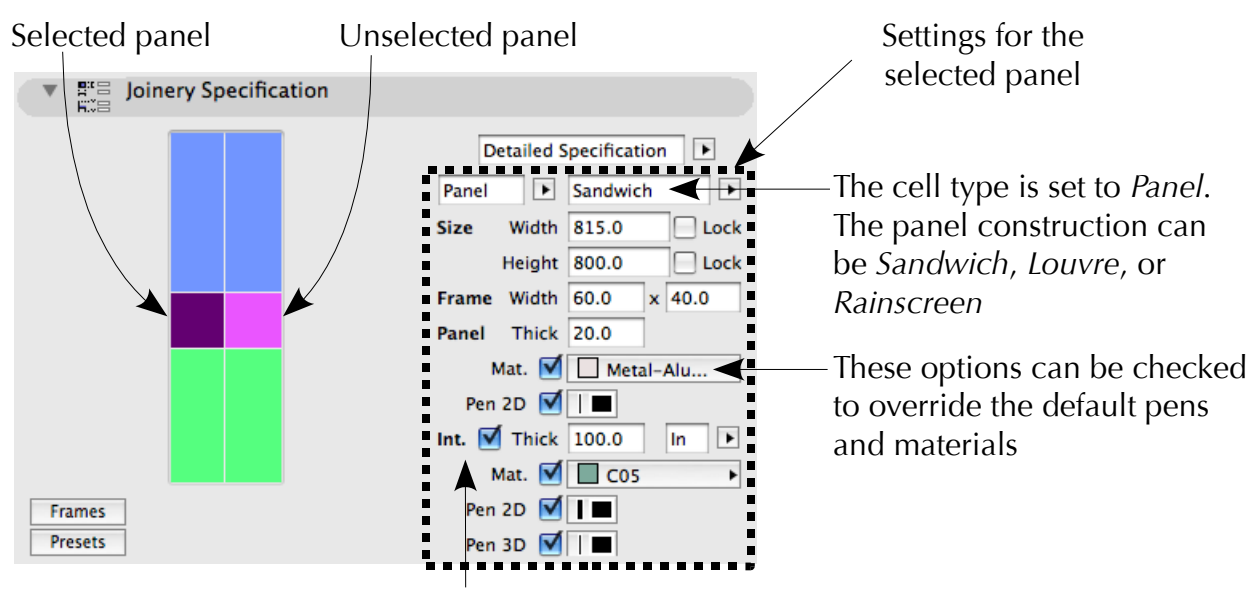

Panels can have a backing internal wall of a specifed thickness, offset from the inside (wall) or outside (panel) face. The internal wall panel will use the same settings as the host wall unless the boxes below are checked.

Panels cannot be opened and never contain panes (so you cannot zoom into a panel). Sandwich panels and louvres have a bounding frame, but rainscreens extend fush to with the panel edges.

#### **4.7 Specifying Door/Window Panes**

The illustration below is zoomed into the top left-hand window of the example shown in section [4.2.](#page-7-0) Note that panes are illustrated with gaps for the surrounding frame and intermediate mullions/transoms. The top pane is selected for editing.

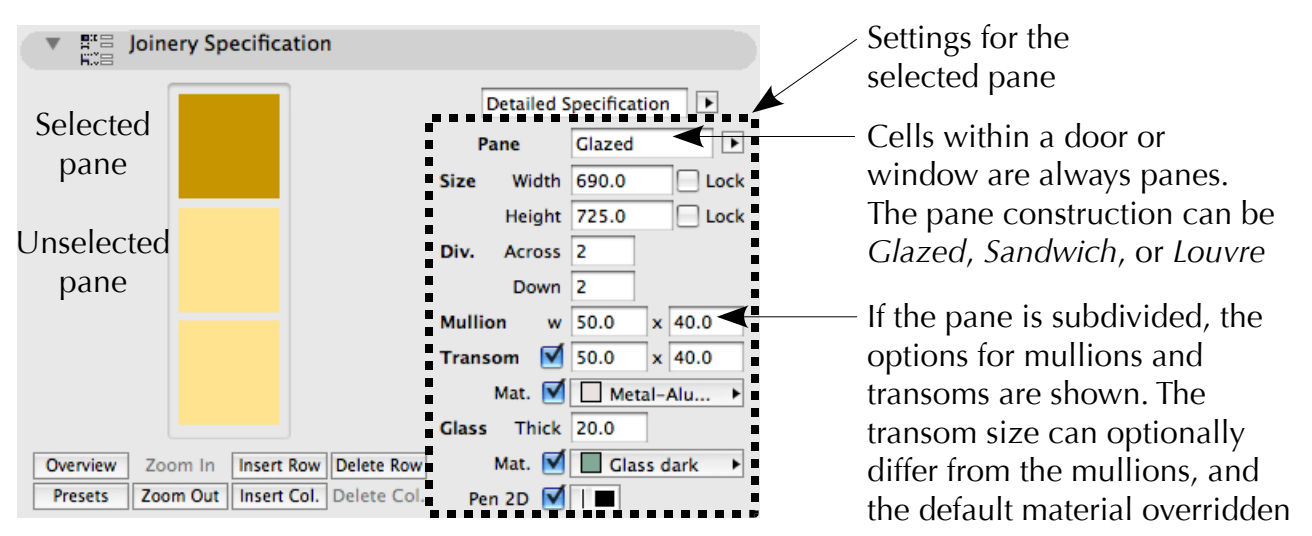

The pane settings vary depending on the selected construction, e.g. *Sandwich* and *Louvre* types cannot be subdivided with mullions and transoms. Also, if a door contains a single pane, the construction can be set to solid to specify a homogenous, solid door.

#### **5. Opening Enclosure**

<span id="page-15-0"></span>The opening enclosure settings specify the connection between the structural opening in the wall and the joinery at the head, sill, and left/right jambs. Each edge can have different settings, but all can be quickly set by specifying a single edge and clicking *Set All* to apply its settings to the other three edges (see below).

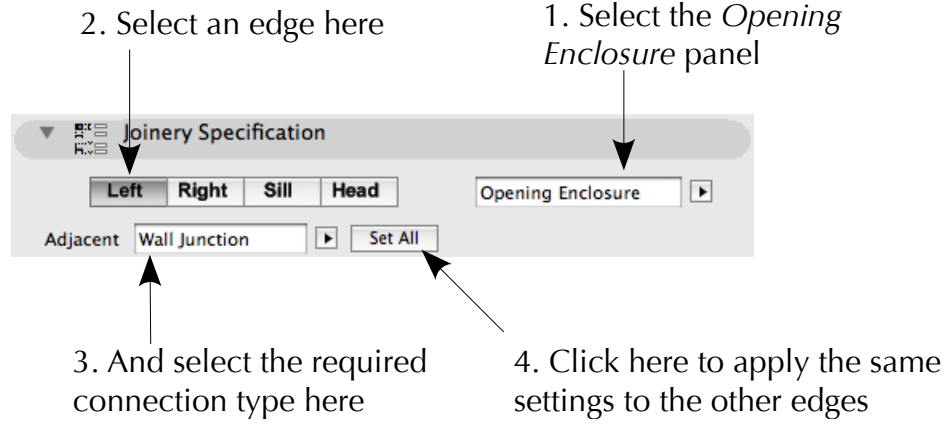

The available settings vary between edges, e.g. the jambs have settings for skin turning but the head and sill don't. All edges (except corners) allow for a gap between the joinery and structural opening.

#### **5.1 Wall Junction**

This option provides the most common connections between the wall and joinery frame. Different options are available at each edge – the jamb conditions are shown below.

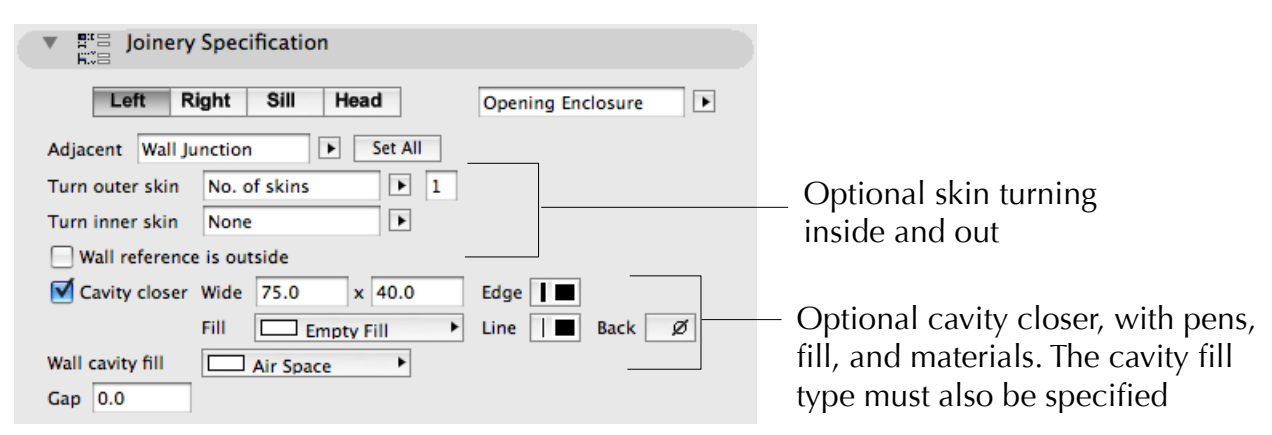

The wall junction at the left and right jambs can be separately specifed. The conditions at the sill are significantly different (see below).

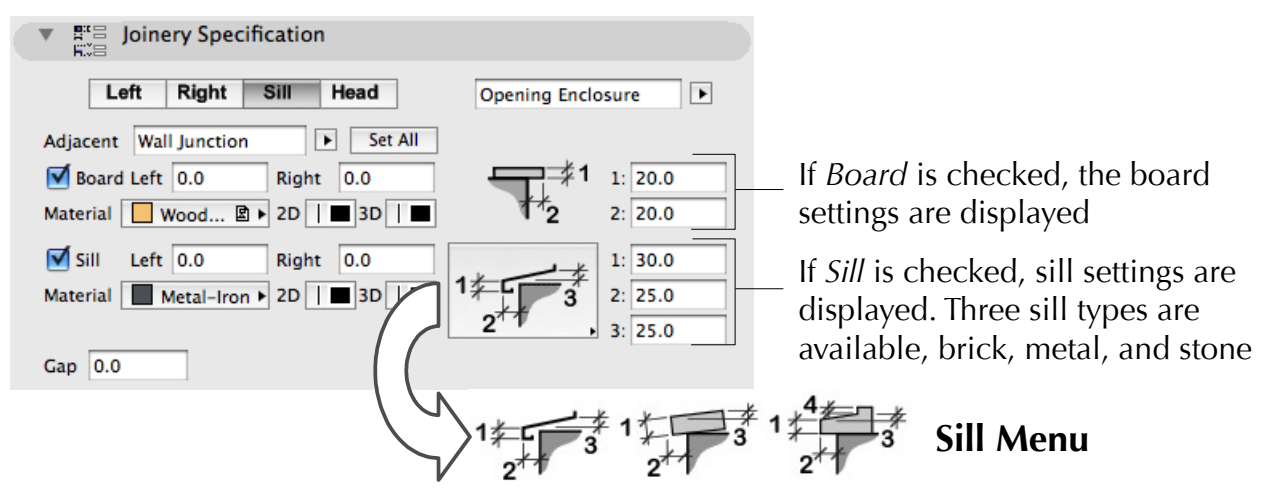

Page 16 Modular Joinery Reference Manual

#### **5.2 Precast Enclosure**

This edge condition displays the joinery in a precast enclosure in 2D and 3D, which can optionally protrude from the face of the enclosing wall. The jamb settings are shown below.

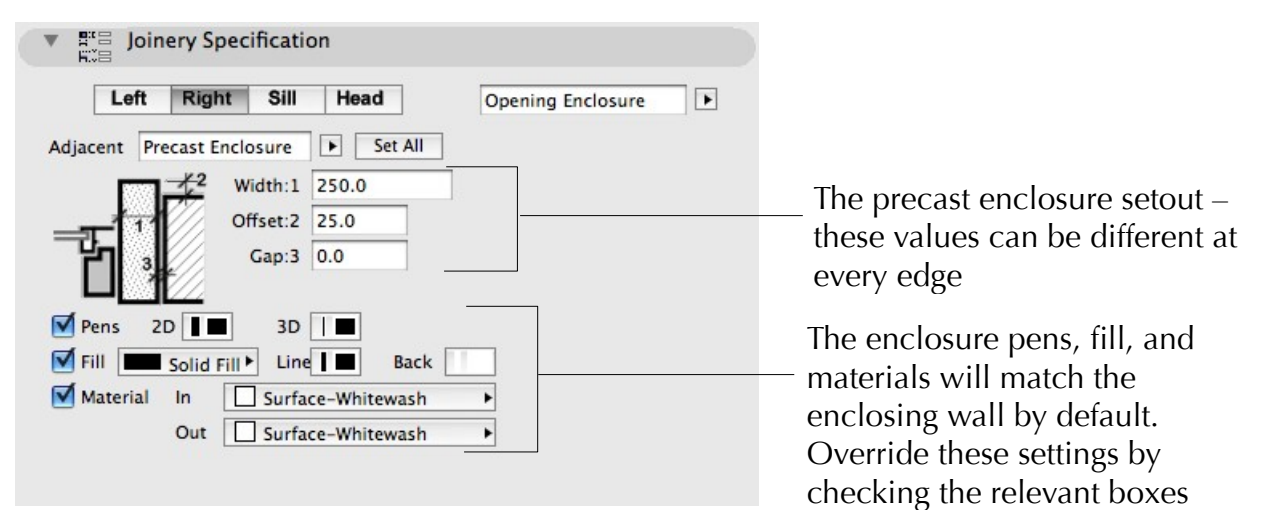

The sill settings are virtually identical, adding an optional sloping sill and a board to the interior (see below).

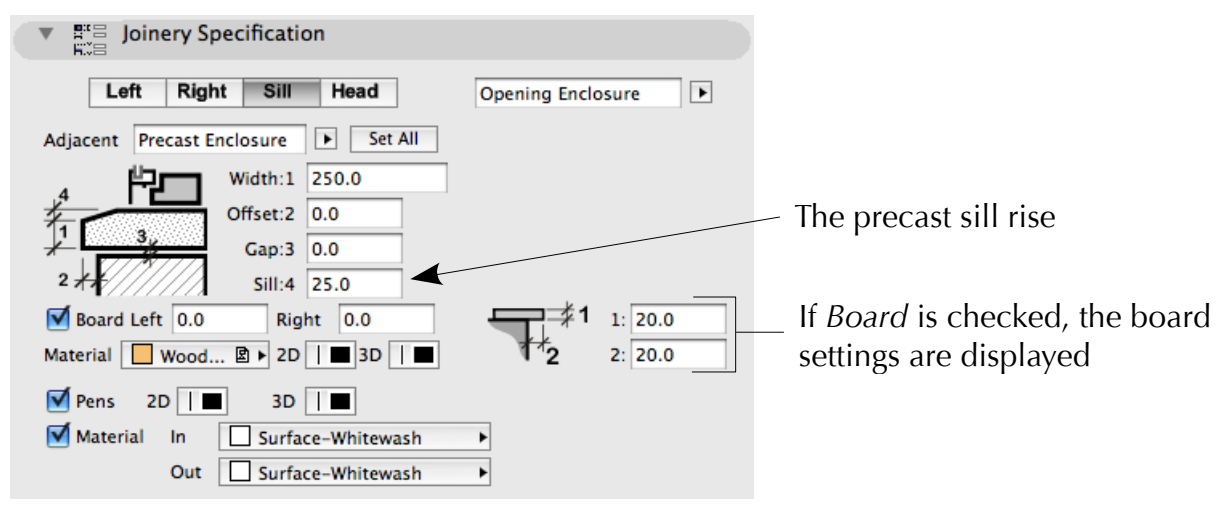

#### **5.3. Coupling**

Use this condition wherever the joinery should be coupled with an adjacent item.

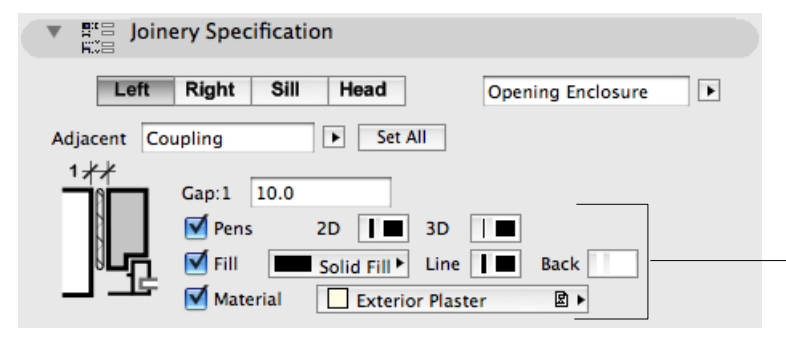

These settings are only visible when the gap is set. By default, the pens, fills, and materials will match the frame, but can be optionally overridden.

No lines will appear at the junction between the wall and joinery (2D and 3D) so an apparently seamless connection with another item can be made (see below).

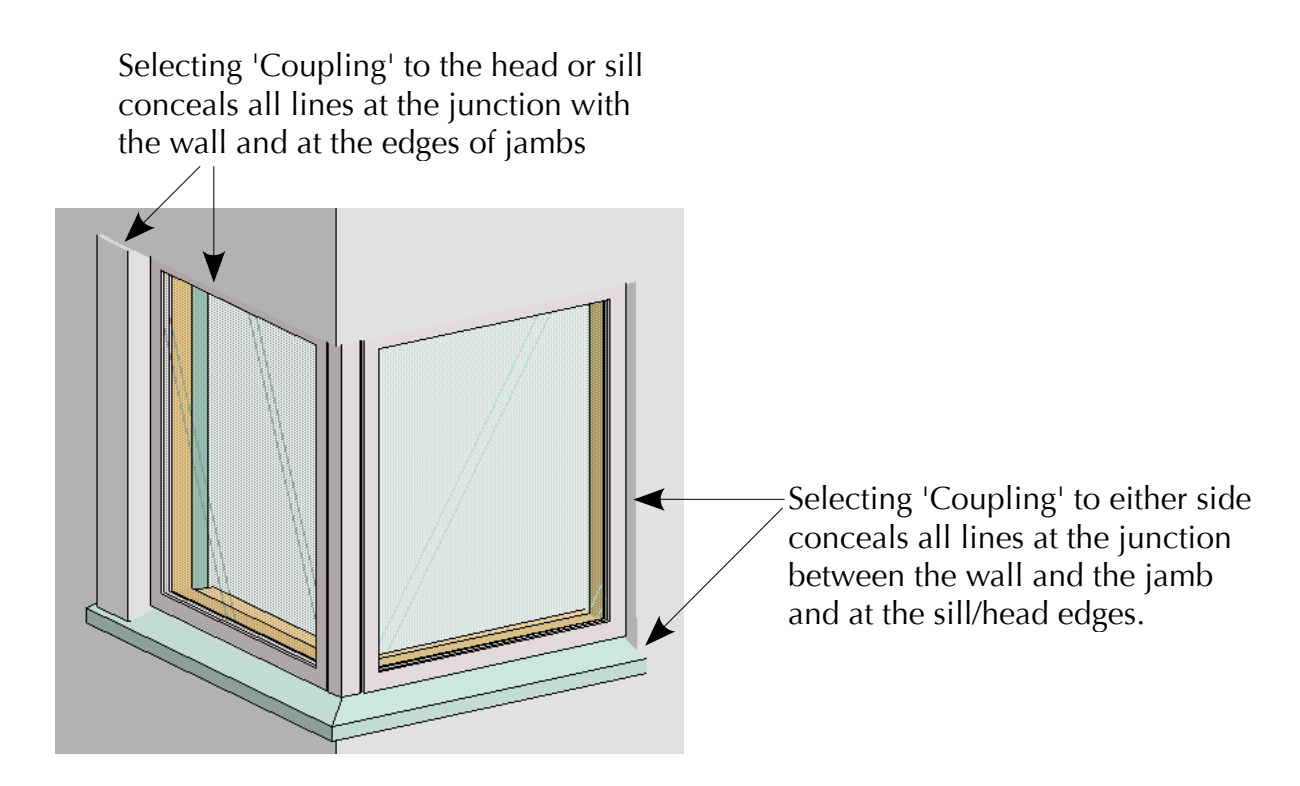

#### **5.4 Corner**

This option is available on the jambs only to provide a smooth connection with an adjacent unit at a concave corner (the transition angle must be greater than  $0^{\circ}$  and less then 180°).

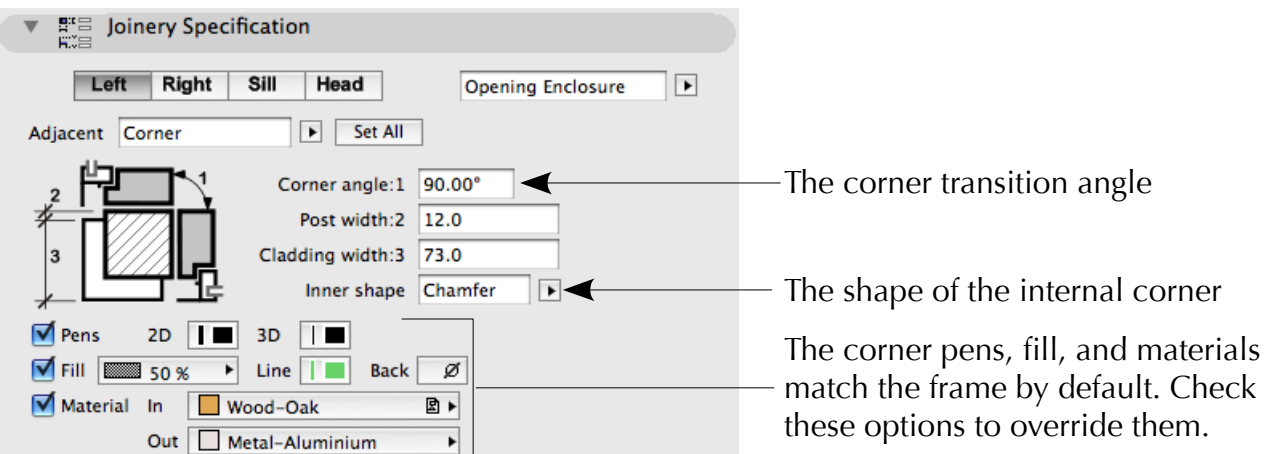

The corner angle must be manually set (it doesn't work with the *Corner Window* tool). The *Inner Shape* setting is only relevant when the post width is deep enough for one corner to be exposed within the room, and can be *Post*, *Chamfer*, or *Rebate* (see below).

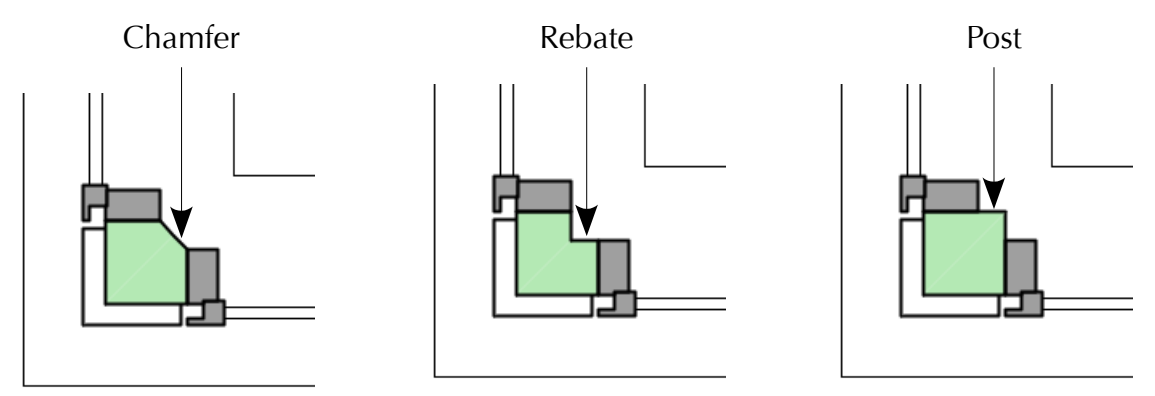

#### **6. 2D/3D Appearance**

<span id="page-18-0"></span>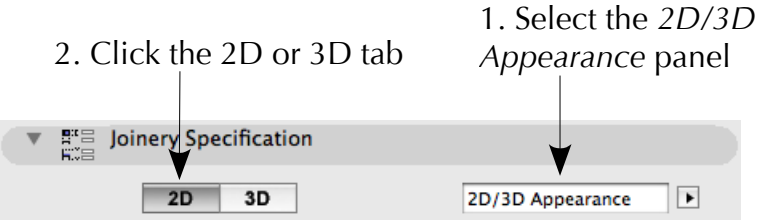

The appearance panel has been designed as compactly as possible to minimise the time spent searching for settings and the number of clicks required to achieve the required result. Many settings also default to echoing a closely related setting to spare the user from repeatedly setting the same pen or material. In the event that a different setting is required, overriding the default behaviour is as simple as checking a box.

#### **6.1 2D Appearance**

The 2D settings are largely self-explanatory, supplemented by tool-tips that can be viewed by hovering the pointer over a setting. The number of pens and fills that must be considered have been reduced to a minimum, the remainder adopting the same settings by default. For example, the sash pens will automatically be the same as the frame pens unless you check the box to override them.

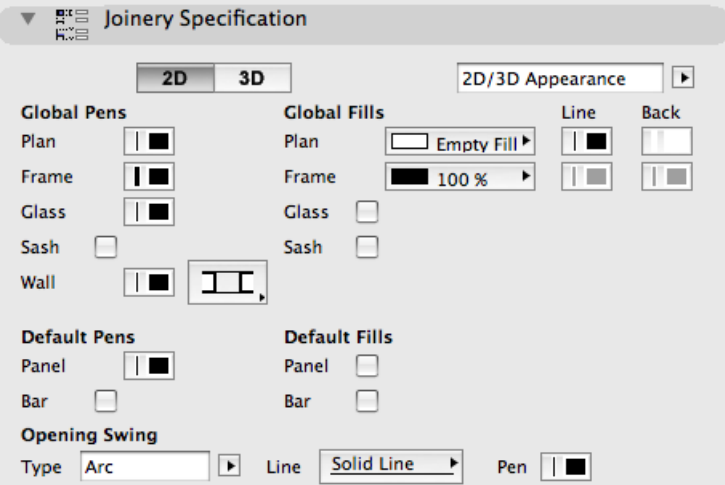

#### **6.2 3D Appearance**

The 3D settings follow the same conventions as the 2D settings, minimising the number of available settings.

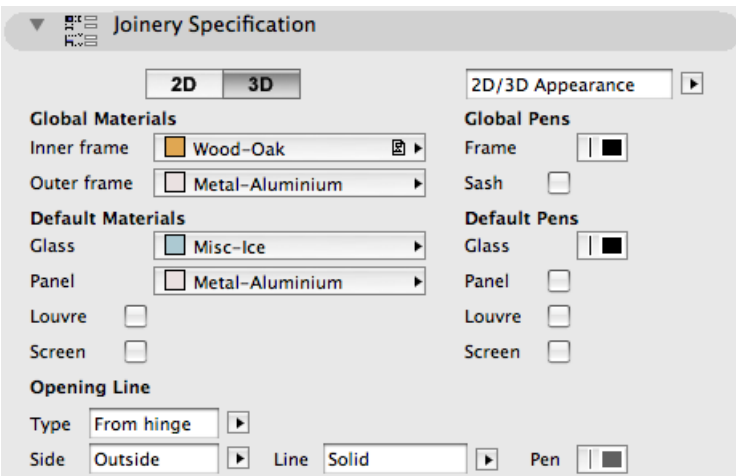

## **7. Editing and Hotspots**

The modular joinery objects provide extensive editing features through 2D and 3D hotspots. In addition to the standard bounding hotspots, the plan view features stretchable hotspots to stretch frame and mullion positions, sill/board offsets, corner set-outs, and enclosure widths.

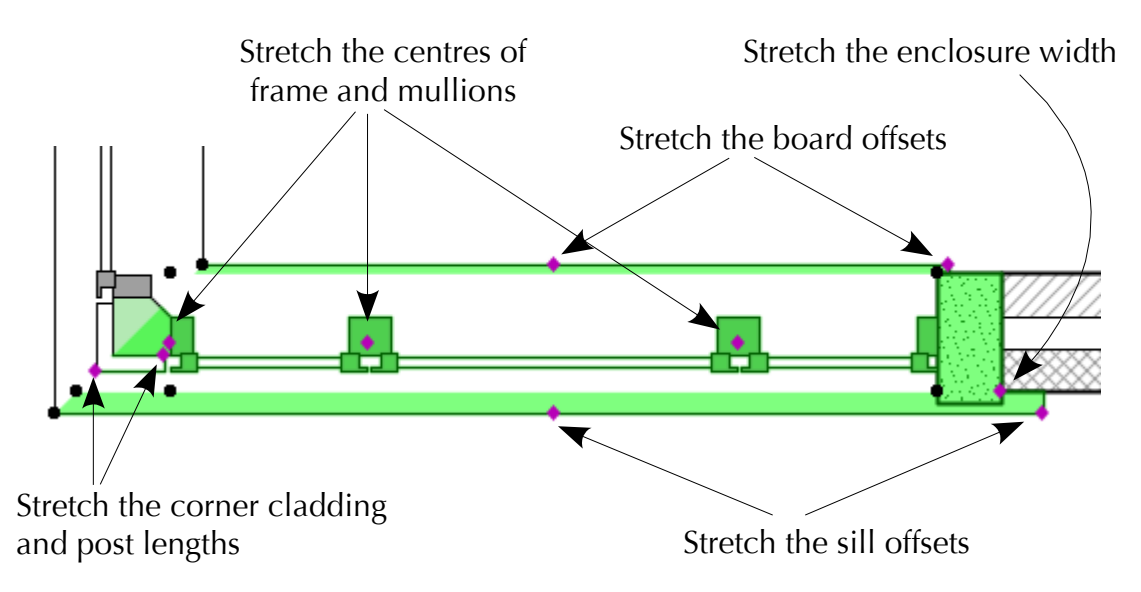

The plan view also responds interactively to changes in the view settings, varying the level of detail to suit the selected scale and displaying the cut through the doors/windows at the specifed *Floor Plan Cut Plane* level. If the joinery rises through more than one storey, it continues to display the correct section for the current cut plane (see below).

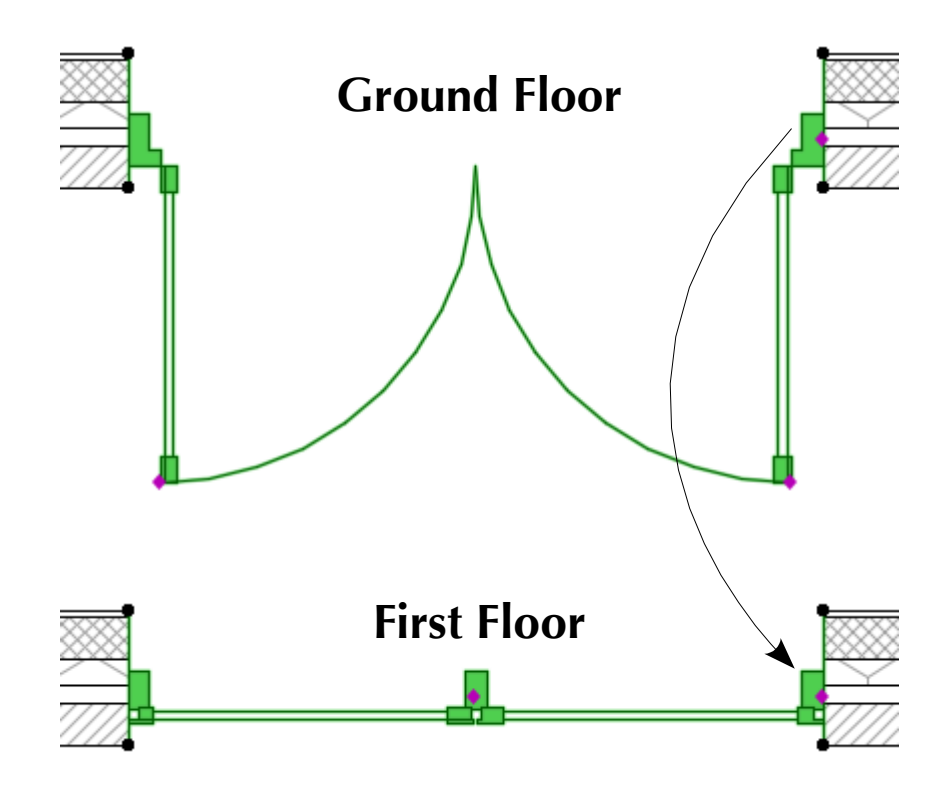

Similar hotspots are displayed in 3D and elevation views. In addition to hotspots for stretching frame, mullion, and transom centres, each door, window, and pane displays a central selection hotspot (see below).

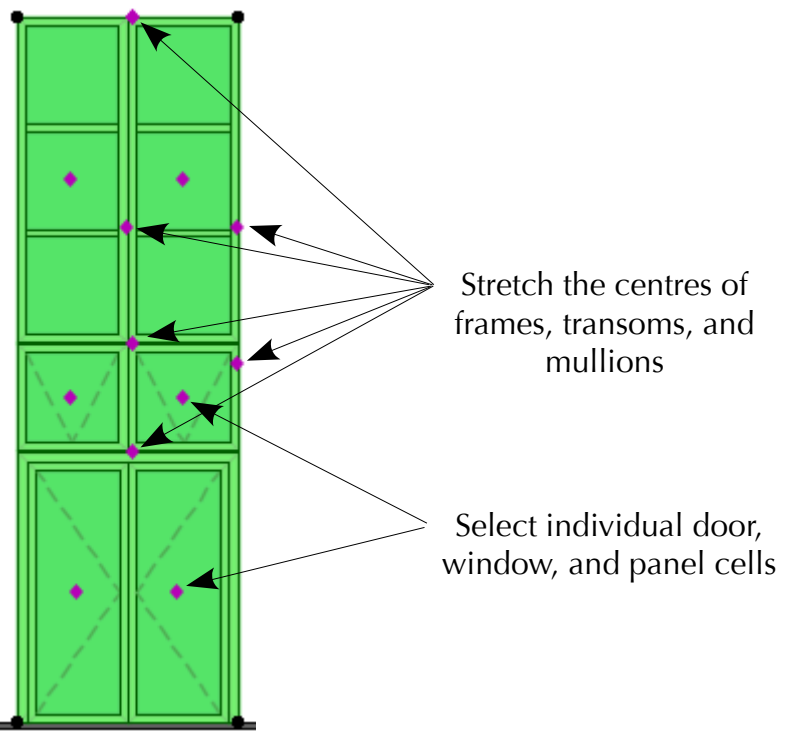

The selection hotspot is used to reveal additional hotspots on the associated door/window/panel, The cell will also be selected in the *Detailed Specifcation* pane of the object settings. It is activated by dragging down by a quarter turn (like a door handle). The extra hotspots on the selected cell are for stretching the size or position of all its panes, mullions, and transoms (see below).

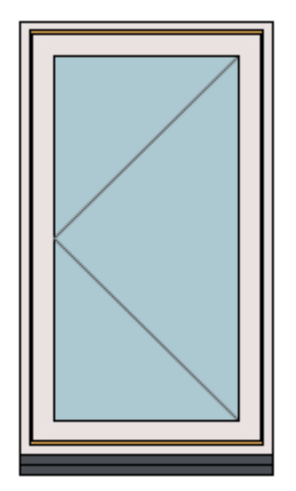

1. Unselected window

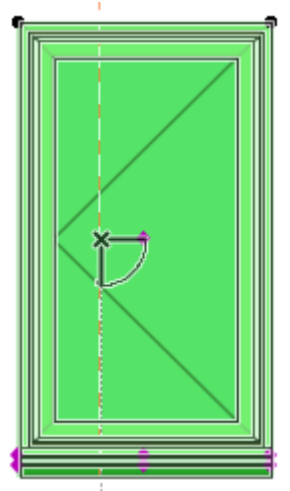

2. The selected window displays a central selection hotspot

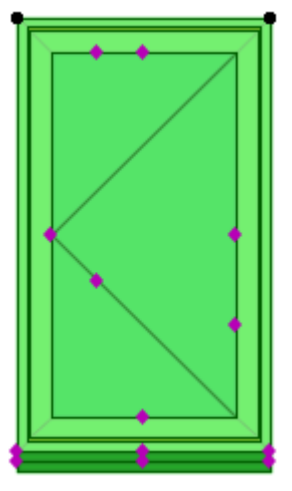

3. The selected window displays additional hotspots

## **8. Frequently Asked Questions**

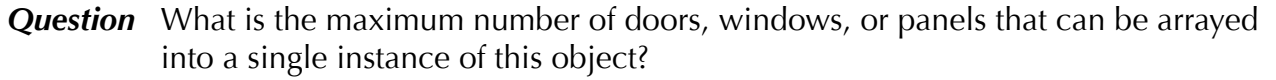

- *Answer* The object is designed to accommodate any number of cells, but given the limited space in the user interface this has been limited to 12 cells across and 8 cells down in any one frame, i.e. up 96 windows/doors/panels per frame. However, an array of frames or nested frames would allow greater numbers.
- *Question* A frame can be nested within another frame to allow for different arrangements of mullions and transoms – can you drill down any deeper to nest another frame within the subframe?
- *Answer* You can nest frames within frames to any depth you like. The object will slow down as the number of cells increases of course, so at some point it will become impractical.
- **Question** If the object is capable of displaying such large collections of doors and windows, won't it inflate my project size and slow down screen operations?
- *Answer* No more than any other object the Modular Joinery objects resize dynamically to harness as few resources as possible. When tested against the simplest Casement Window from the standard ArchiCAD library, the model using the Casement Window created a larger project fle and took over three times longer to redraw in plan.

#### **Question** Can other manufacturers or products be added to the list of presets?

Answer Yes – let us know if there is a specific manufacturer or product range you would like to see represented. You can also create your own presets (see section [4.2\)](#page-7-0).